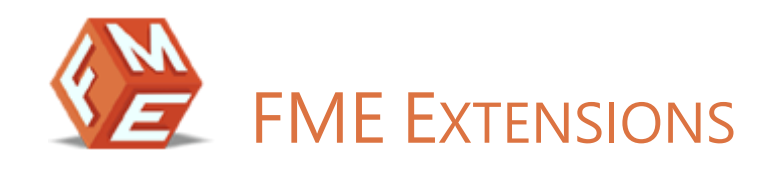

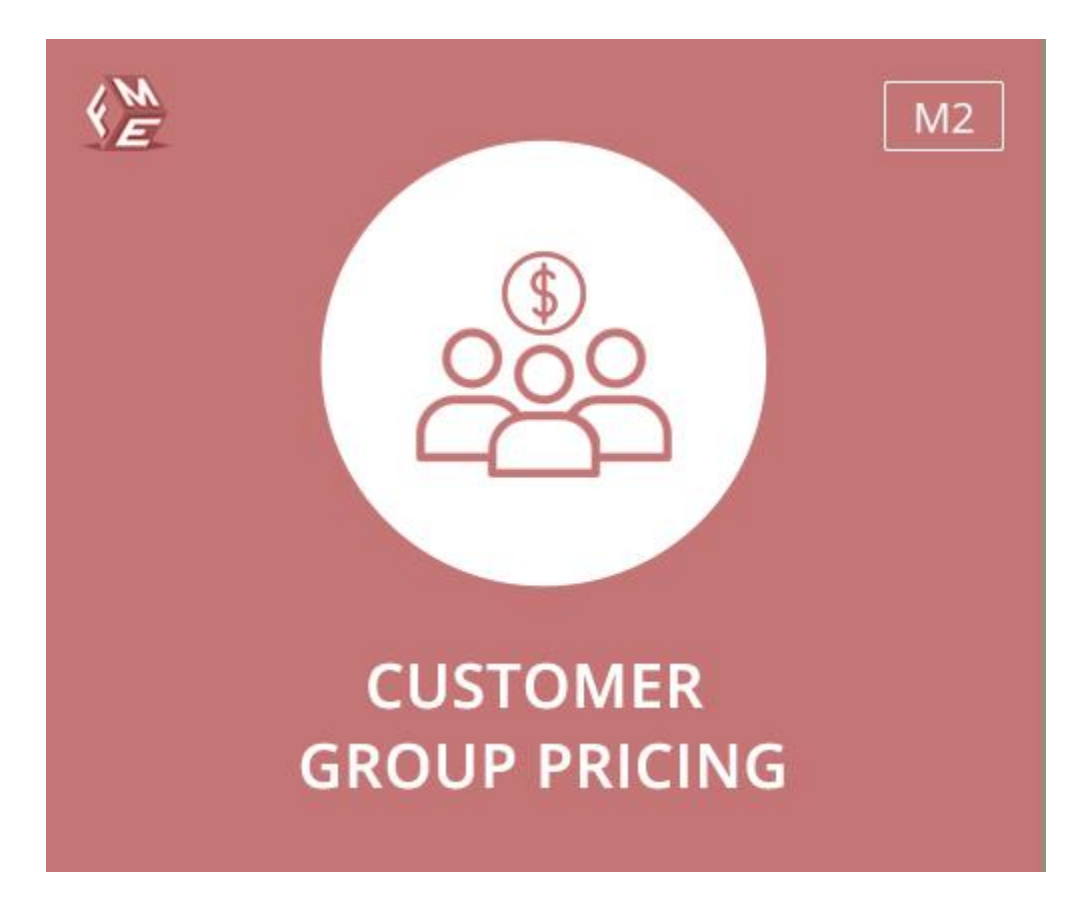

**EXTENSION FOR MAGENTO 2** 

**USER GUIDE** 

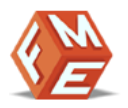

# <span id="page-1-0"></span>INTENDED AUDIENCE

The content of this document is designed to facilitate the users managers, supervisors, and others of Customer Group Pricing Extension for Magento 2. A step by step instruction has been added to this document to help users to install the extension on Magento 2.

This extension will only work on Magento 2. As a safe practice always backup your files and database before installing any extension on Magento. If you are looking for someone to install the extension, we can do it for you as well. Just go to the following link and let support know the order id to expedite the installation process.

Once you have installed please see the User Guide to help you understand how to use the extension to its full capacity. If you still have questions, feel free to contact us on our website.

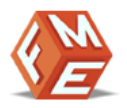

# <span id="page-2-0"></span>TABLE OF CONTENTS

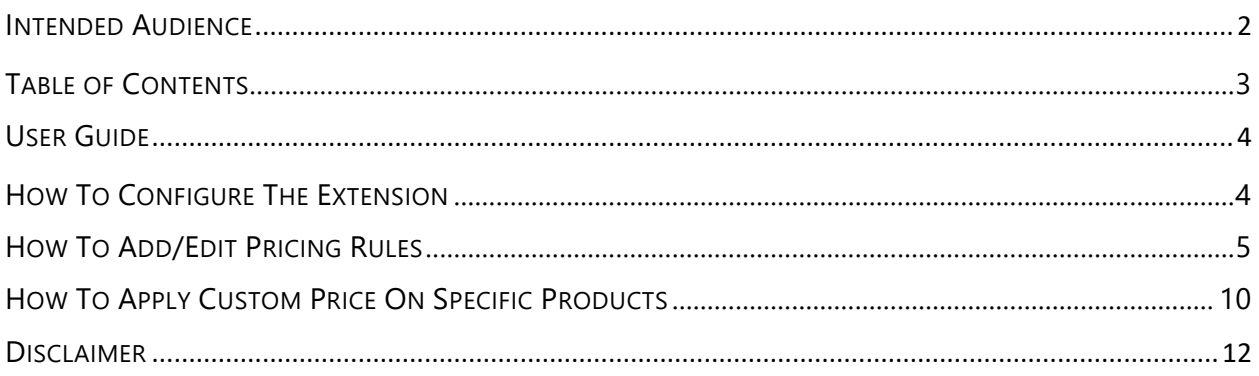

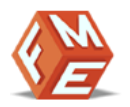

### <span id="page-3-0"></span>USER GUIDE

After installation of the extension, make sure the setup is upgraded and static-contents are deployed. Login to the admin panel and flush your Magento cache storage.

# <span id="page-3-1"></span>HOW TO CONFIGURE THE EXTENSION

At the back end, go to FME EXTENSIONS **>** Configurations**.** Here You can find the following settings:

#### GENERAL SETTINGS

- Enable in Frontend: Option to Enable/Disable the module
- Select Priority for Pricing Outer Level: Drag and drop items up and down, to change the priority. By setting priority at this level means, one will be selected between Rules and Product page (tier or FME custom pricing) in case of conflict.
	- o Product
	- o Rule
- Select Priority for Pricing Inner Level: Drag and drop items up and down, to change the priority. By setting priority at this level means, which one will be selected in case of conflict at the product page *i.e.* if tier pricing, as well as custom pricing, is set on the product page so which one would be selected in that case.
	- o Custom Pricing
	- o Product Tier Pricing

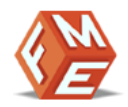

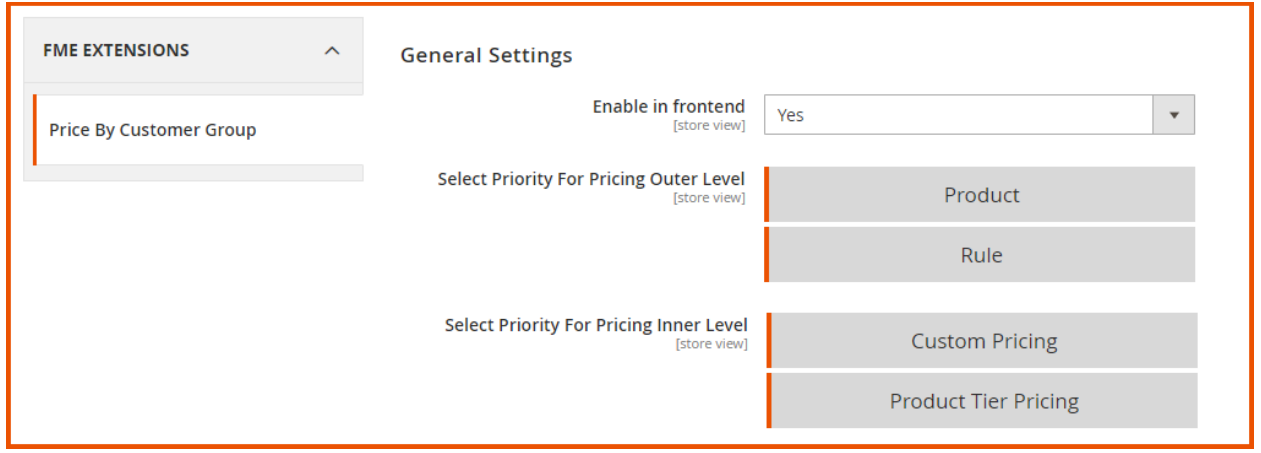

# <span id="page-4-0"></span>HOW TO ADD/EDIT PRICING RULES

At the back end, go to FME EXTENSIONS **>** Manage Price Rules**.** Here you will find the grid will all the pricing rules. Click on the Edit button or click on the Add Rule button to continue.

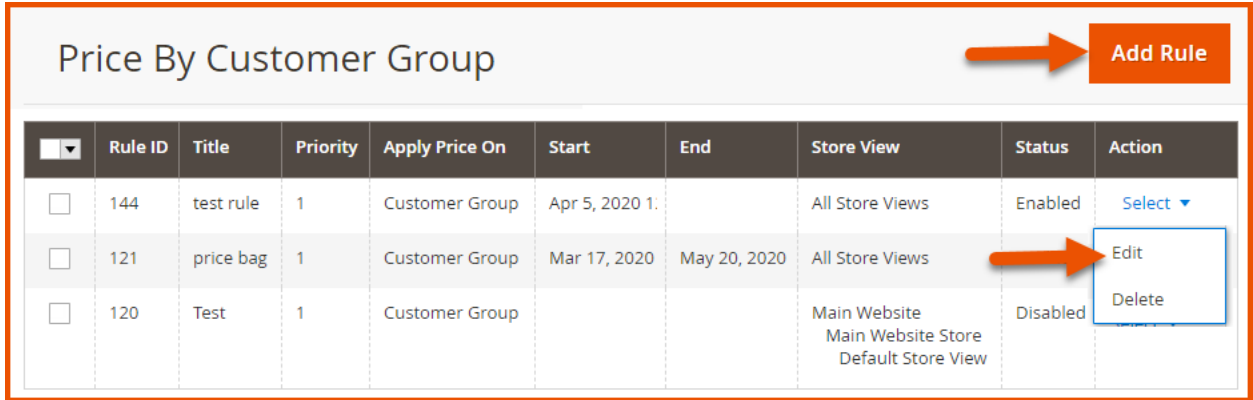

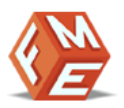

#### RULE INFORMATION > GENERAL

- Title: Enter a title for the new rule
- Priority: We need to mention the priority of each rule in case of conflict between multiple rules. So, with the help of priority, only one would be selected with higher priority or the latest in case of equal priorities.
- Store View: Select the store views to enable your custom pricing rules on specific store views
- Apply Price On: Apply custom price on
	- o Selected Customer
	- o Customer Group
- Customer Groups: Select the customer groups on which you want to apply the price rule

(Note: This field will only appear if you choose 'Customer Group' in the above field)

- Start Date: Choose the start date for the rule or leave the field empty in case, No Start date would apply
- End Date: Choose the end date for the rule or leave the field empty in case, No End date would apply
- Status: Option to Enable/Disable the rule
- Enable Message: Option to Enable/Disable a personalized message for custom pricing
- Message Text: Type the message which you want to display along with this rule on the product view page. At the end of every message, please type three/3 semicolons for the separation i.e. Buy 1-50 and Save 50%;;;Buy 51-100 and Save 70%;;; ...

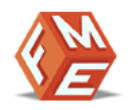

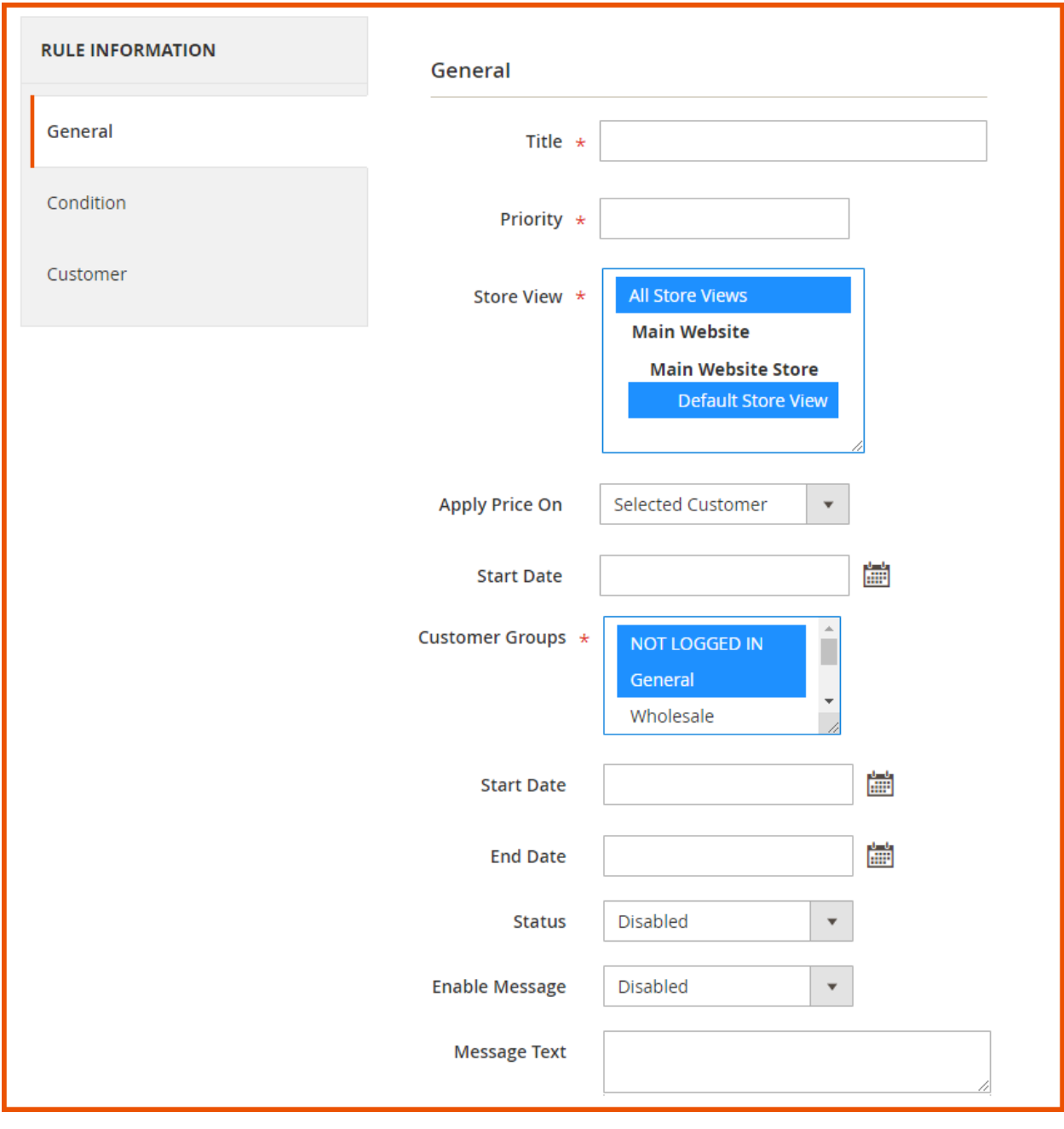

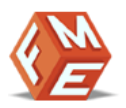

#### RULE INFORMATION > CUSTOM PRICE

- Custom Price: Provide custom price in the form of discount/increment by using dynamic rows feature
	- o Minimum Quantity: The minimum quantity a user needs to purchase to avail custom price
	- o Maximum Quantity: The maximum quantity a user needs to purchase to avail custom price
	- o Price: Enter the price value
	- o Type: Choose the type of discount/increment
		- Fixed Price
		- **■** Increase By Fixed Price
		- **Decrease By Fixed Price**
		- **■** Increase By Percentage
		- **•** Decrease By Percentage

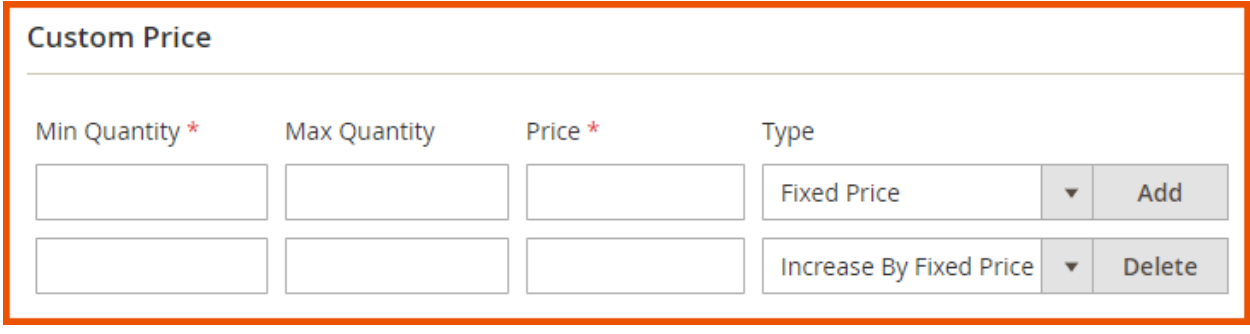

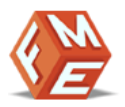

### RULE INFORMATION > CONDITION

• Condition: Provide condition(s) for the rule. One can select the whole category or specific based on attributes

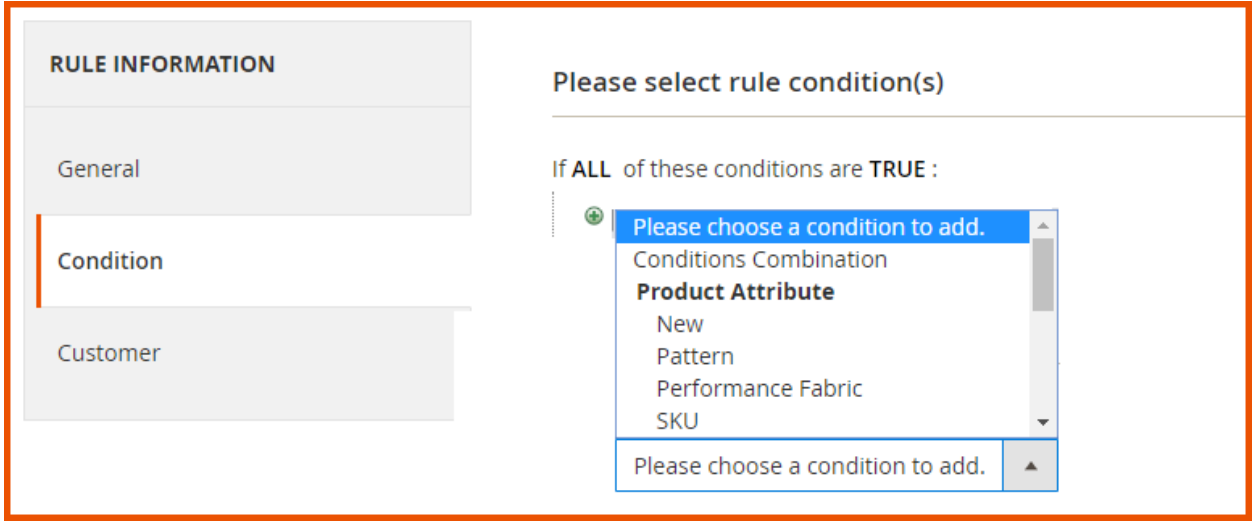

# RULE INFORMATION > CUSTOMER

• Customer: Select customers on which you want to apply the rule

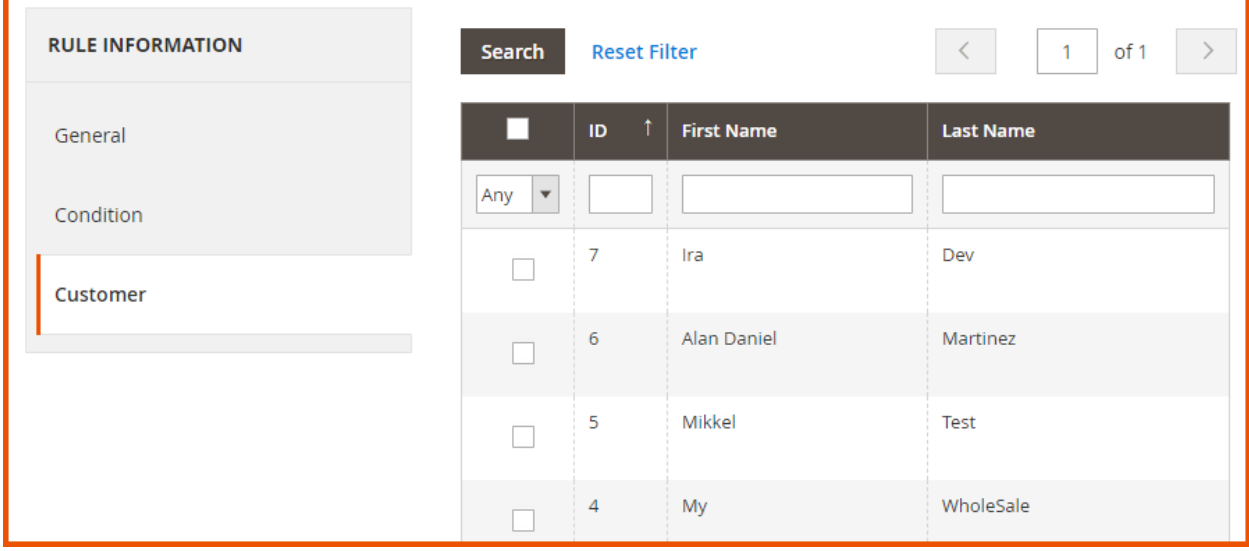

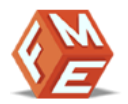

# HOW TO APPLY CUSTOM PRICE ON SPECIFIC PRODUCTS

At the back end, go to CATALOG **>** Products**.** Here you will find all the products in a grid. Click on the Edit button or click on the Add Product button to continue.

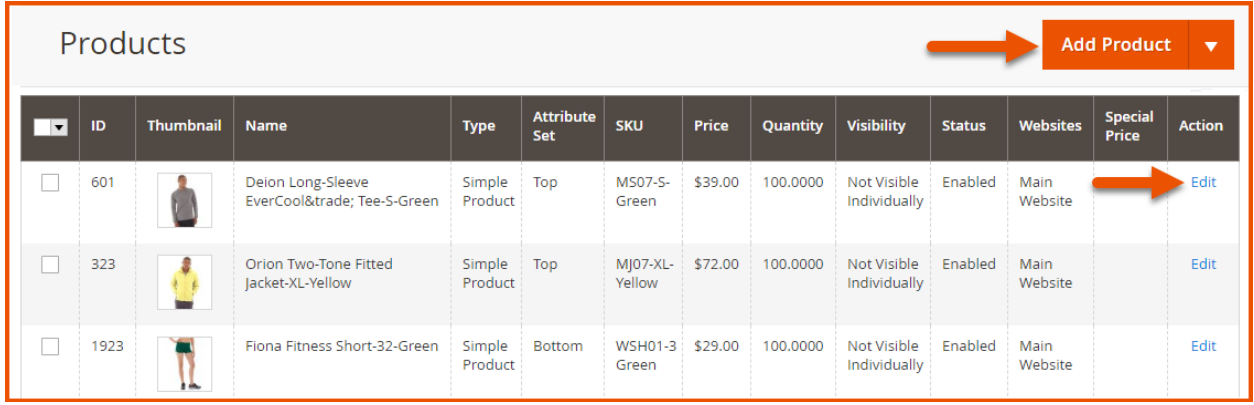

Once the product edit page is opened, scroll down the page to the last section there is a tab called Price By Customer Group. One can set a custom price based on this tab by using dynamic rows feature. You can add multiple rules with the help of dynamic rows and by clicking the Add Button. Following are the fields that are in the dynamic rows:

- Title: Enter a title for the rule
- Apply Price On: Apply custom price on
	- o Selected Customer
	- o Customer Group
- Customer Groups: Select customer groups in case of customer groups and enter IDs of customers in the case of selected customers. If 'Selected Customer' is selected, then customer IDs must be entered in the text box separated by commas. For Example: if this rule should be applied to customers 1, 2 and 45 then textbox value would be 1,2,45.
- Start Date: Choose the start date for the rule or leave the field empty in case, No Start date would apply
- End Date: Choose the end date for the rule or leave the field empty in case, No End date would apply
- Minimum Quantity: The minimum quantity a user needs to purchase to avail custom price

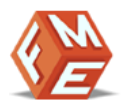

- Maximum Quantity: The maximum quantity a user needs to purchase to avail custom price. In case of unlimited maximum quantity, just leave this field empty.
- Price: Enter the price value
- Price Type: Choose the type of discount/increment
	- o Fixed Price
	- o Increase By Fixed Price
	- o Decrease By Fixed Price
	- o Increase By Percentage
	- o Decrease By Percentage
- Enable Message: Option to Enable/Disable a personalized message for custom pricing
- Message Text: Type the message which you want to display along with this rule on the product view page.
- Status: Option to Enable/Disable the rule for this product

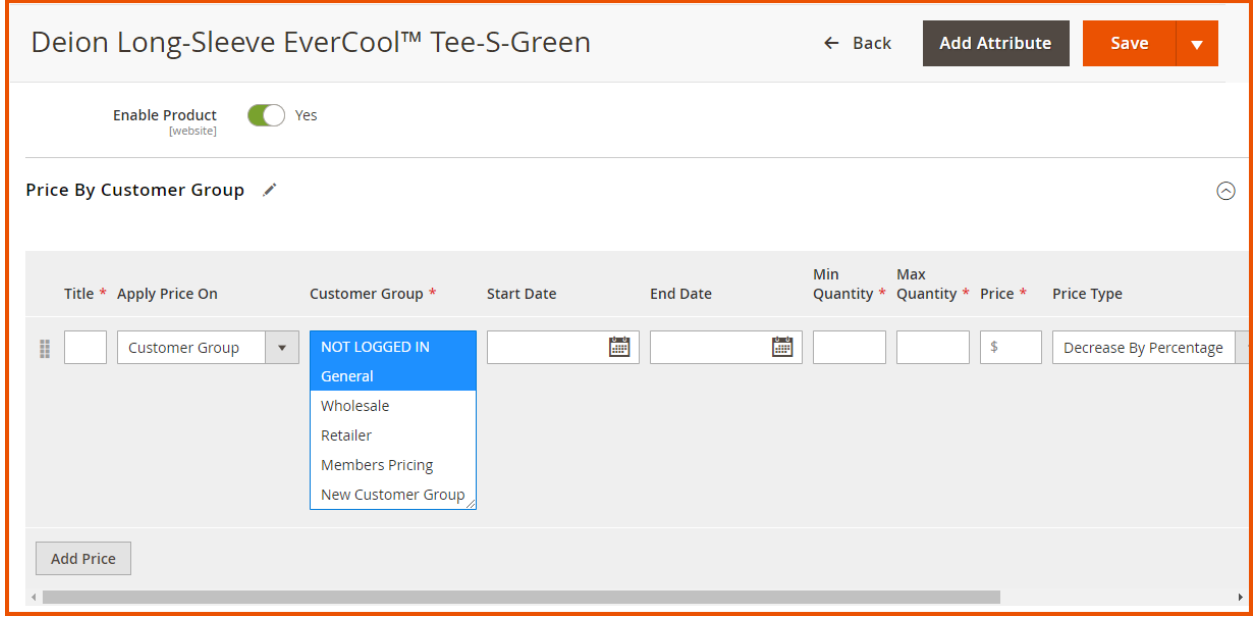

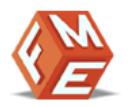

# <span id="page-11-0"></span>**DISCLAIMER**

It is highly recommended to back up your server files and database before installing this module.

No responsibility will be taken for any adverse effects occurring during installation.

It is recommended you install on a test server initially to carry out your own testing.